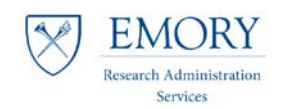

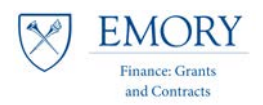

# **FSR Milestone Query**

## **Running the Query in Compass**

**1.** Navigate to the Compass Production Environment and log in: [https://compass-login.emory.edu](https://compass-login.emory.edu/)

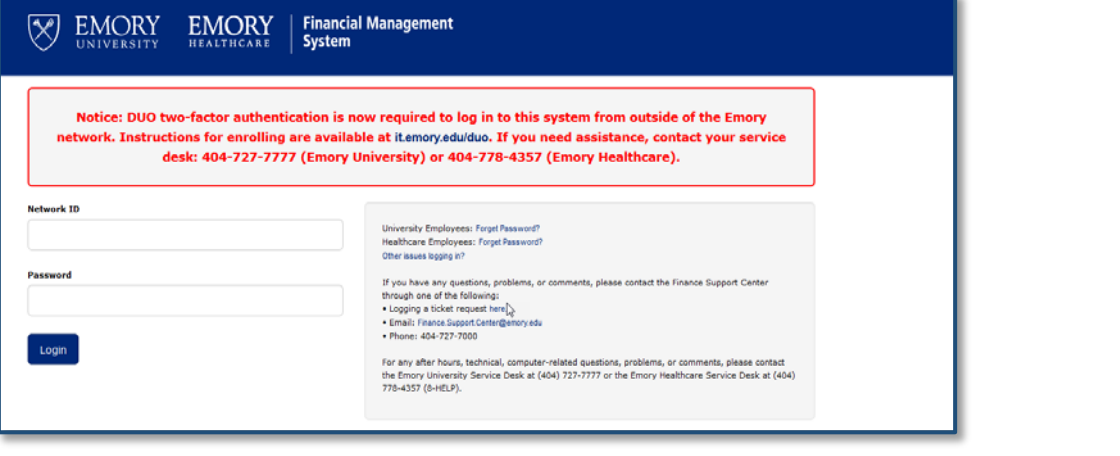

**2.** In Compass navigate to:

Main Menu v

> Reporting Tools  $\star$  > Query  $\star$  > Query Viewer

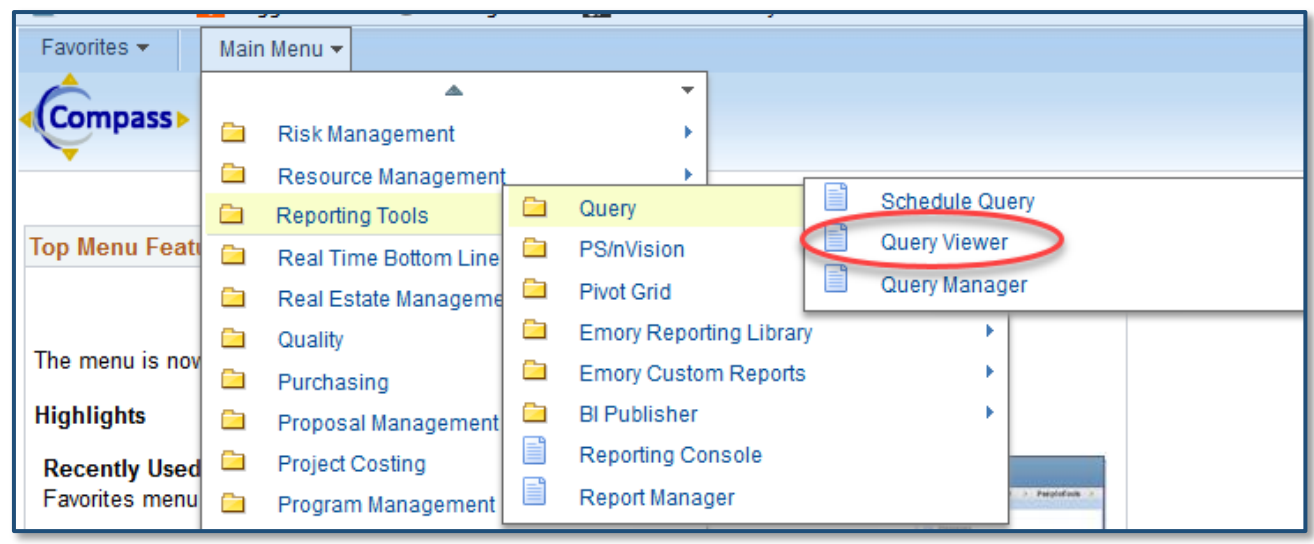

**3.** Add **Query Viewer** to your **Favorites** by using the link at the top right of screen:

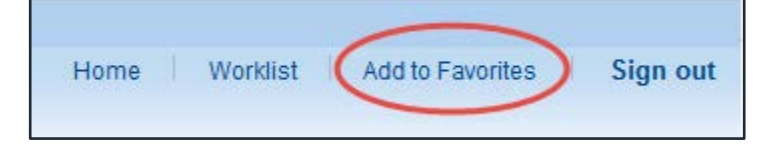

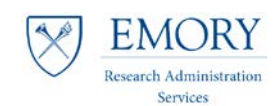

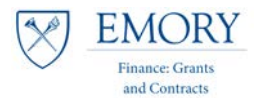

**4.** In Query Viewer, search for the Public FSR Query: **EU\_GM\_FSR\_MILESTONE\_FRC\_FRA\_A**

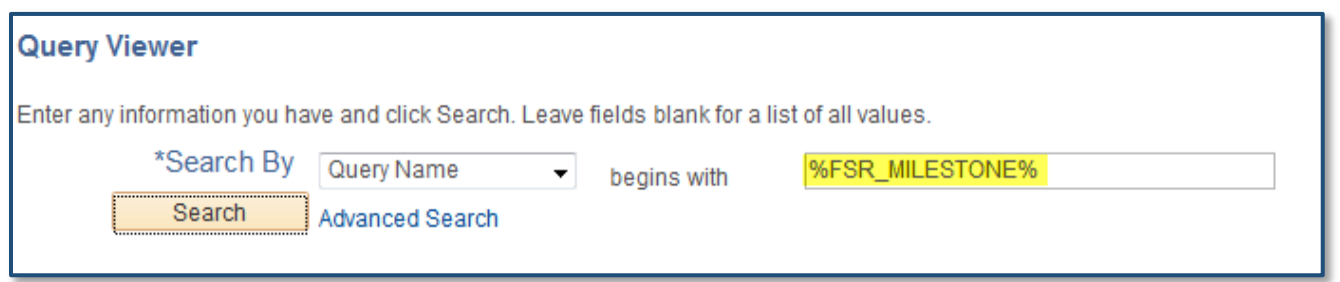

*\*Using the % before and after key words will return all items with that search parameter*

**5.** Click the **Favorite** link associated with the Query to add it to your Favorites.

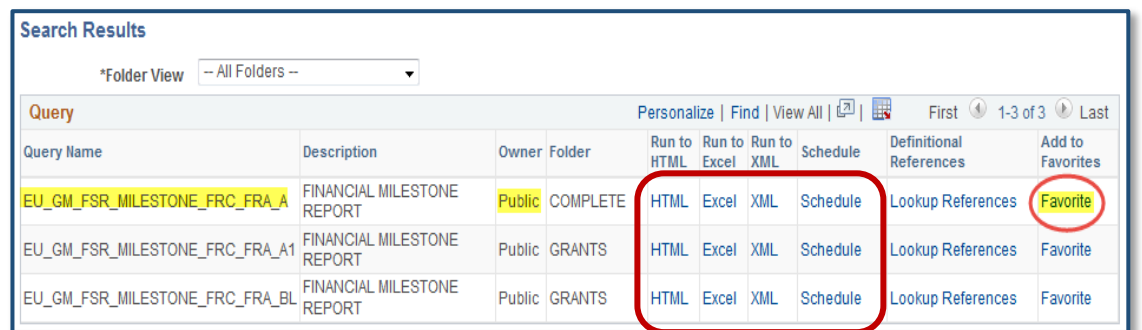

- **6.** Select Desired Results: **HTML, Excel, or Schedule**.
	- *a. For this job aid purpose we are using Excel as the output.*
- **7.** Enter the **dates** for the FSR Milestones that you would like to review for your assigned units by using the calendar or manually typing the dates into the cells.

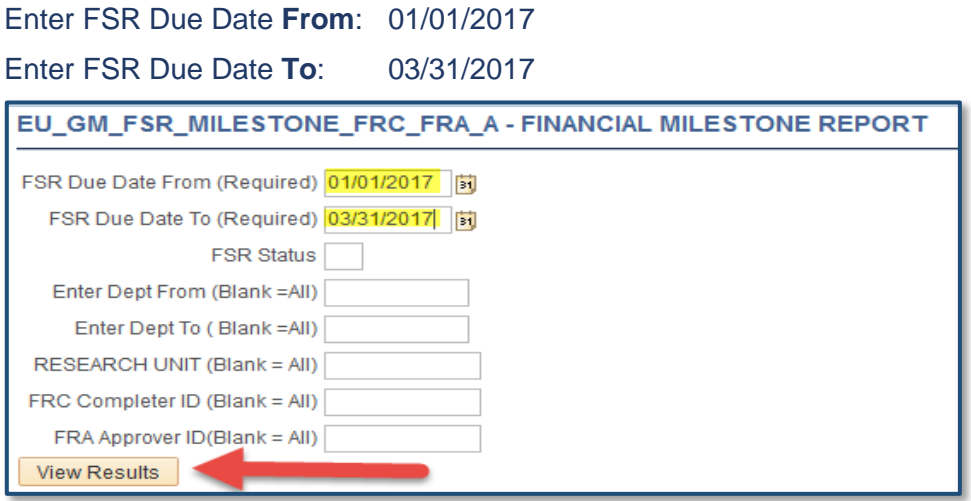

**8.** Click **View Results** Button.

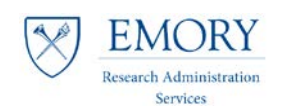

### **Job Aid: FSR Milestone Query**

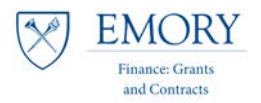

**9.** A pop-up window will appear to open the Excel spreadsheet.

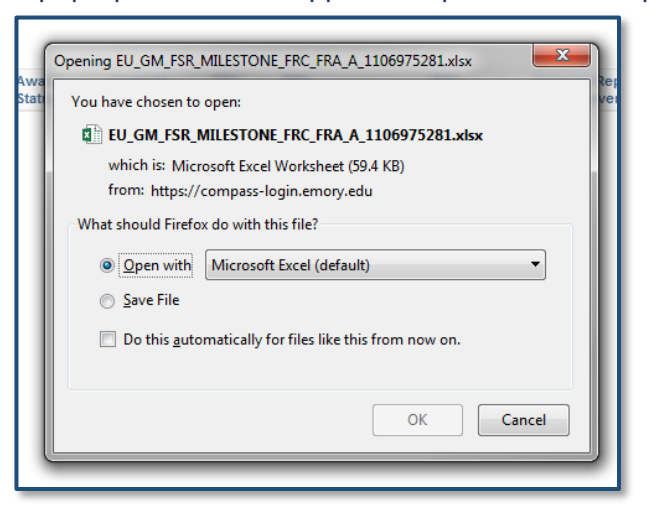

#### **10.** Click **OK**.

#### **11.** Click on **Enable Editing** button.

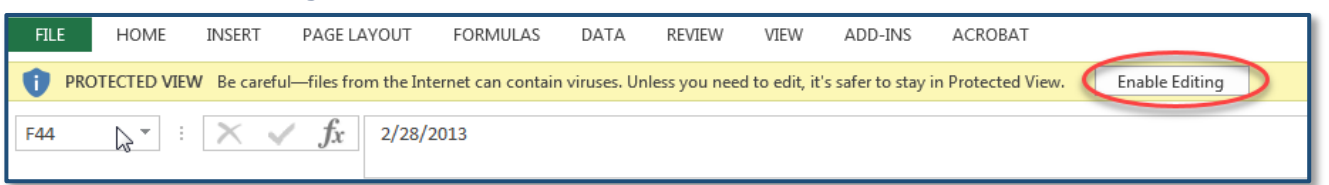

#### *The Excel spreadsheet opens…*

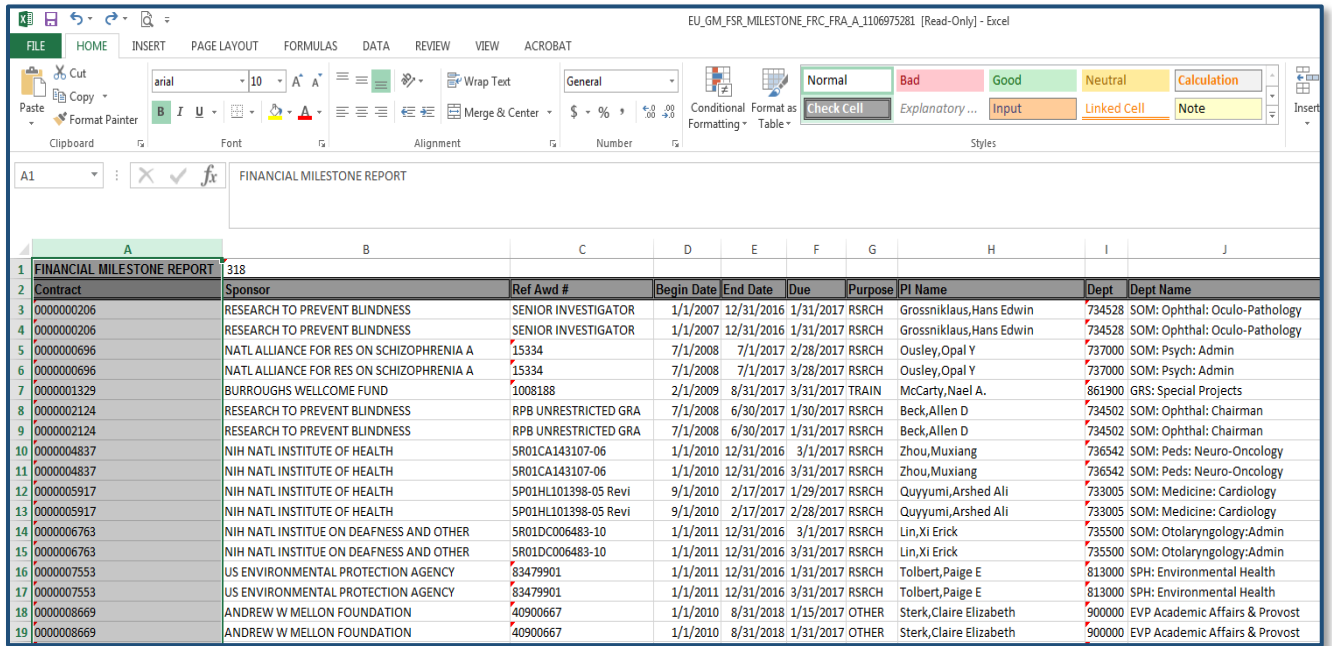

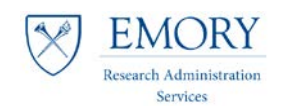

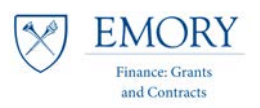

### **Sorting & Filtering the Data:**

**Note:** *You must sort the entire population of data to look at the specific awards pertaining to your unit.*

#### **12.** Highlight **Row 2**, and select the **Filter** Option under the **Data** tab in Excel.

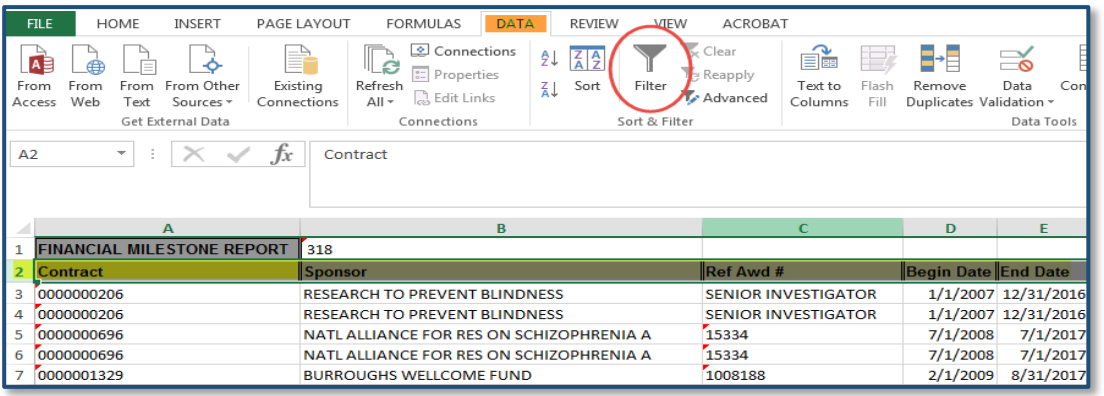

#### *\*Drop down tabs will now appear on the column headers in row two so that you can sort/filter.*

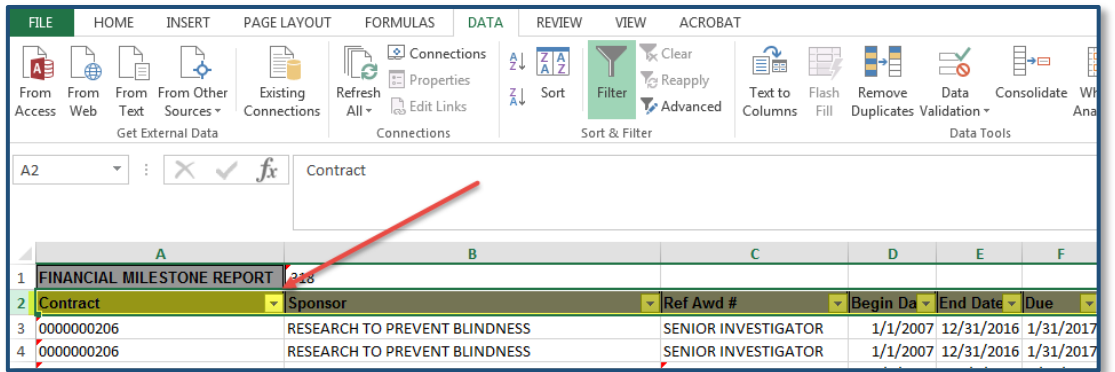

**13.** On Column **J**, '**Dept Name**', select the drop down tab, and select **Sort A to Z**. To filter, select the appropriate, individual departments and click **OK**.

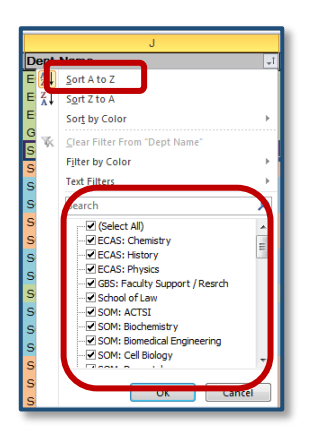

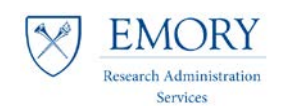

### **Job Aid: FSR Milestone Query**

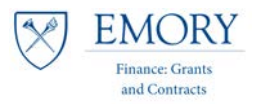

**14.** If sorting, start by deleting any Awards that do not pertain to your unit.

- *a) i.e. If you are only working on ECAS (for job aid purposes), delete all other Awards.*
- *b) By deleting those that do not pertain, instead of the 318 delivered in the original report, you are left with only 30. But, you are not yet done sorting/filtering.*

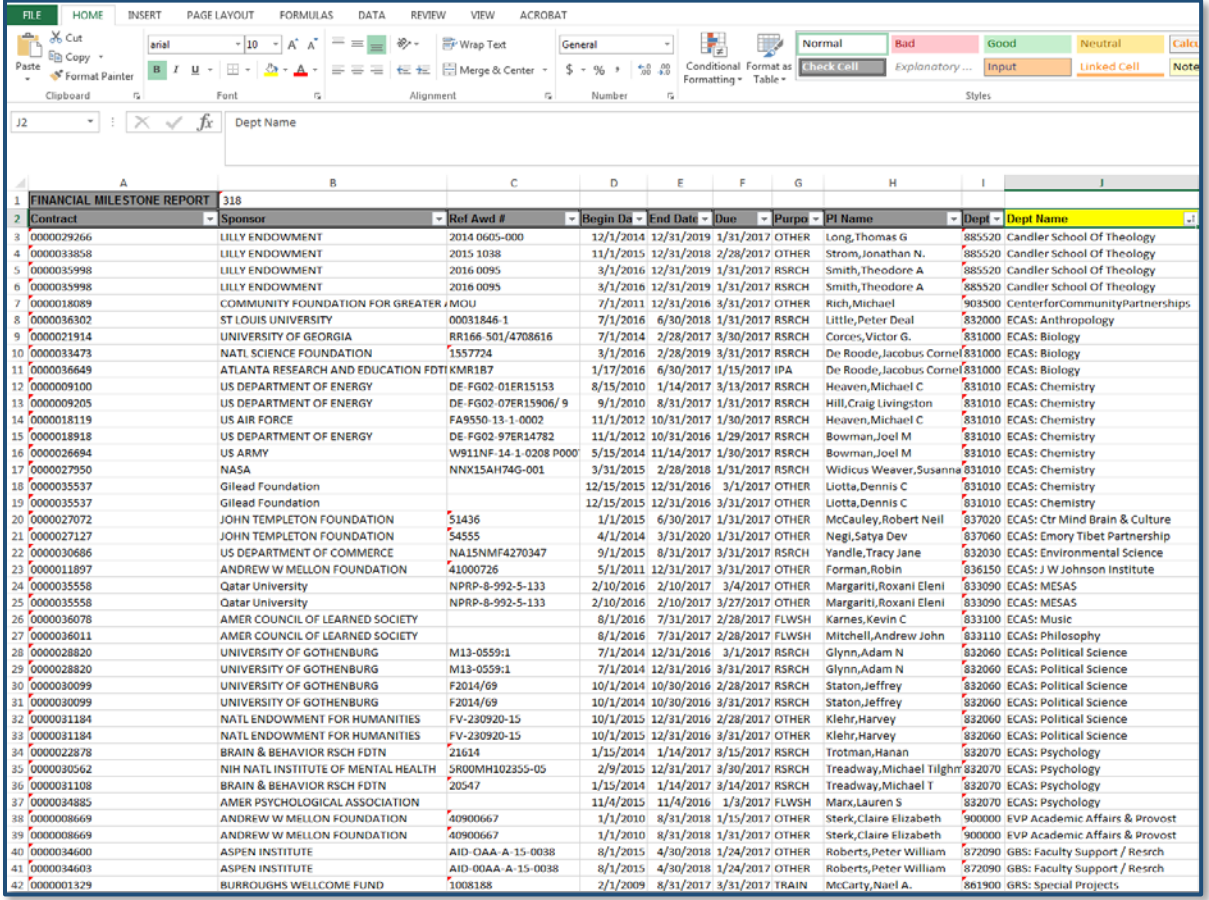

#### **15.** On Column P, **Status**, Sort A to Z, to see FSR Milestone Status:

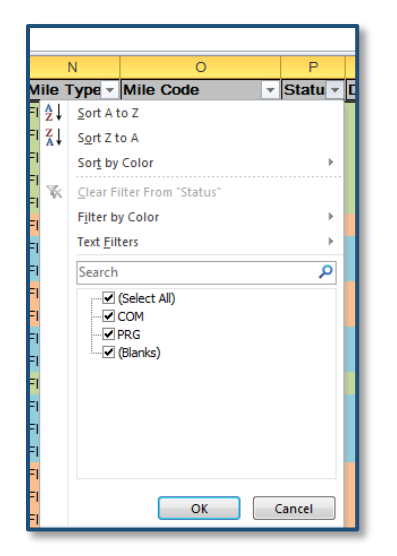

**COM** - *Completed*  **PRG** - *In progress* **(Blanks)** - *Not started*

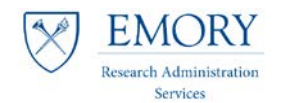

### **Job Aid: FSR Milestone Query**

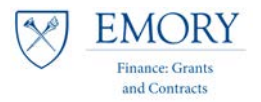

**16.** Review the following columns to further identify your workload:

- a) On Column **O**, **MileCode**, Sort 'A to Z', to differentiate between Quarterly (QFSR), Interim (IFSR), Annual (AFSR), and Final (FFSR)
- b) On Column **V**, **Action**, Sort 'A to Z', to differentiate between RAS and FGC Workload
- c) On Column **F**, **Due**, Sort 'Oldest to Newest' to see what is due now
- d) On Column **A**, **Contract**, Sort 'A to Z' to identify duplicate milestones

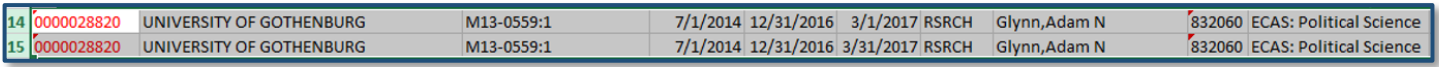

*Note: Some milestones may not be assigned appropriately so use caution before deleting lines.*

*Note: See RAS Launch Date for responsibilities related to Q and I FSRs.*

#### *\*The example results in the image below and for job aid purposes assumes that you are in a RAS Unit and only working on Q and I FSRs at this time.*

*You've deleted all other rows and find that you have 6 FSRs due in the next few months:*

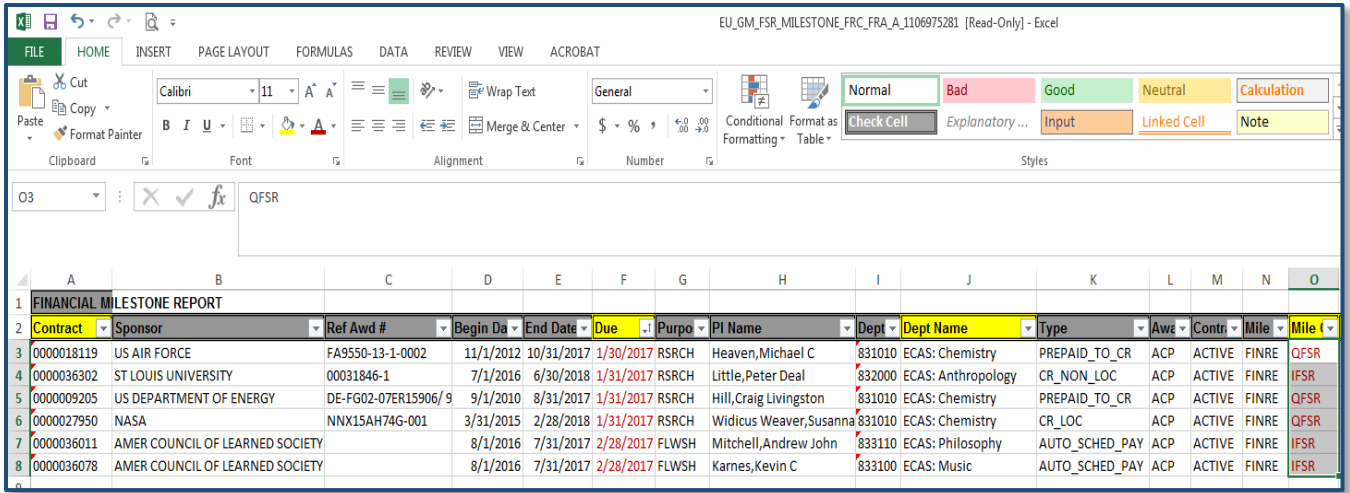